## **CARA MENJALANKAN PROGRAM**

- 1. Buka aplikasi kriptografi menggunakan metode vigenere cipher dan electronic code book (ecb) untuk pengamanan dokumen.
- 2. Akan muncul form aplikasi sebagai berikut :

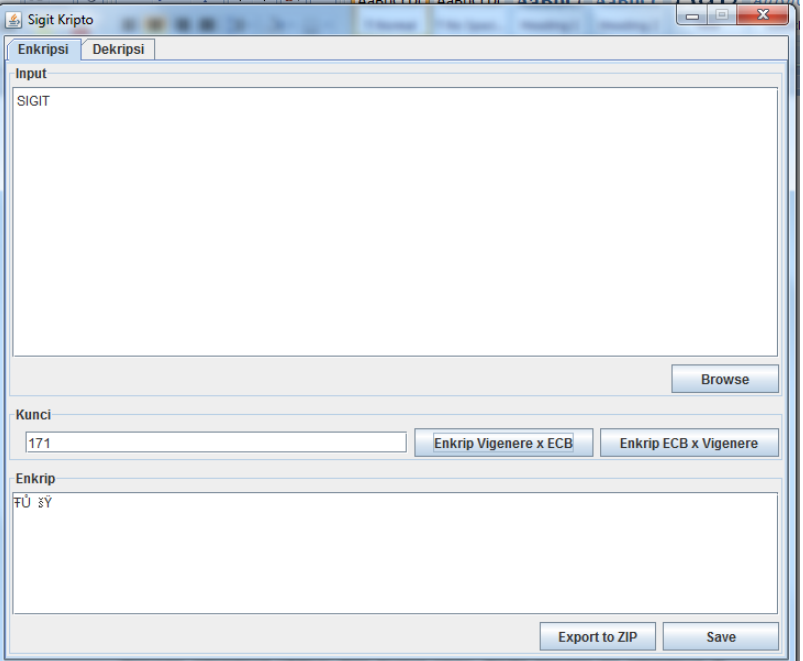

- 3. Untuk proses Enkripsi
	- Pilih tab **Enkripsi**
	- Masukkan *plaintext* pada kotak dialog **Input**
	- Masukkan kunci pada kotak dialog **kunci**
	- Pilih metode enkripsi
	- Ciphertext akan muncul pada kotak dialog **Enkrip**

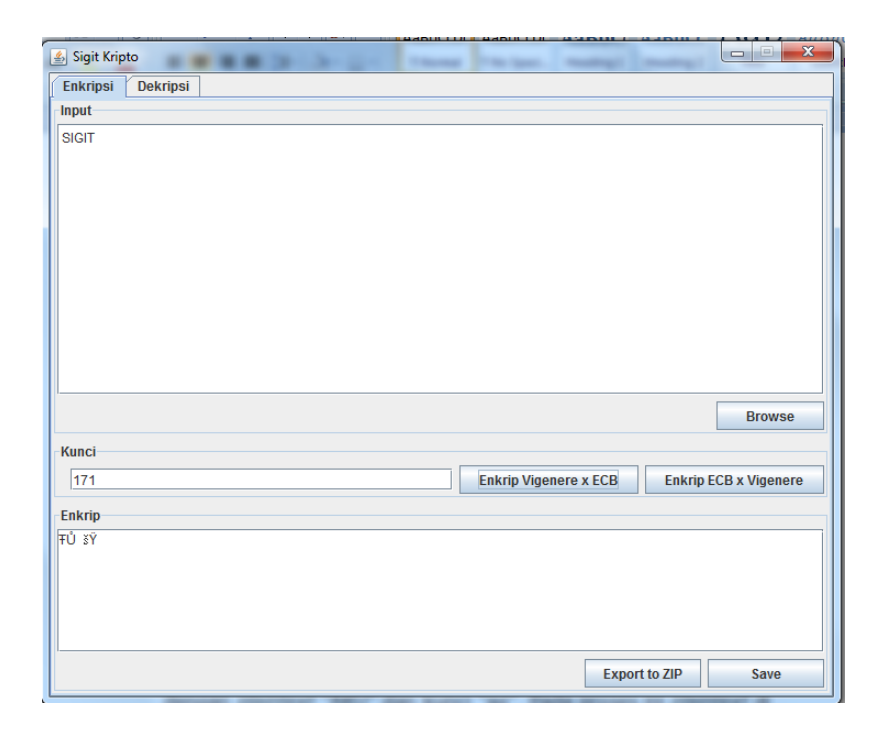

- 4. Untuk proses Dekripsi
	- Pilih tab **Dekrpisi**
	- Masukkan *ciphertext* pada kotak dialog **Cipher Text**
	- Masukkan kunci pada kotak dialog **Kunci**
	- *Plaintext* akan muncul pada kotak dialog **decode**

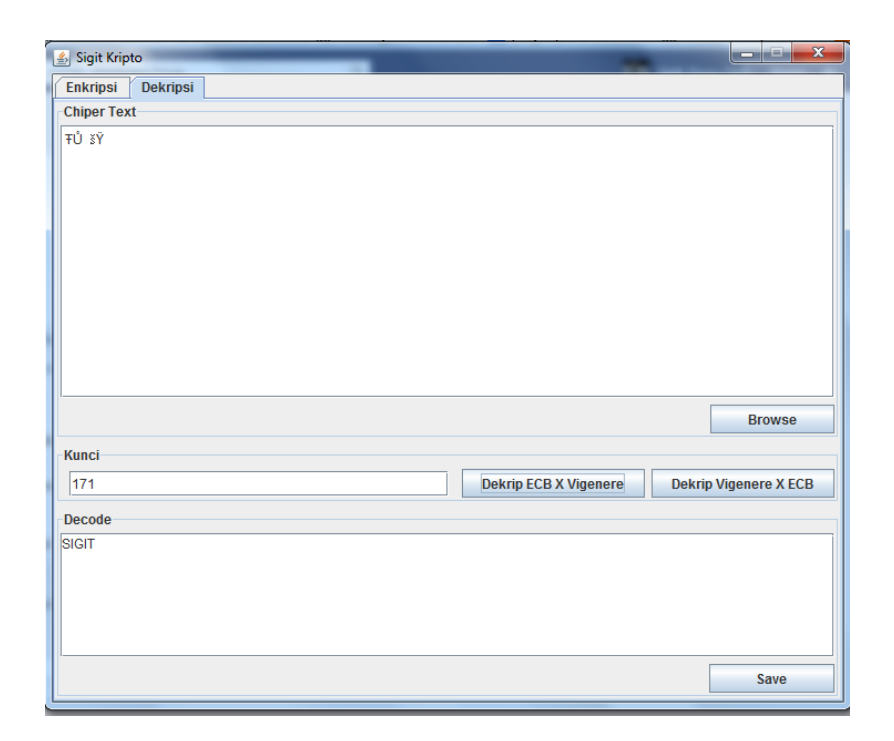

- 5. Untuk Open file
	- Untuk open file baik untuk fungsi enkripsi maupun dekripsi dengan cara yang sama
	- Klik **Open** di bawah kotak dialog **input** atau **Cipher Text**
	- Maka akan muncul kotak pilihan untuk memilih file yang akan dibuka

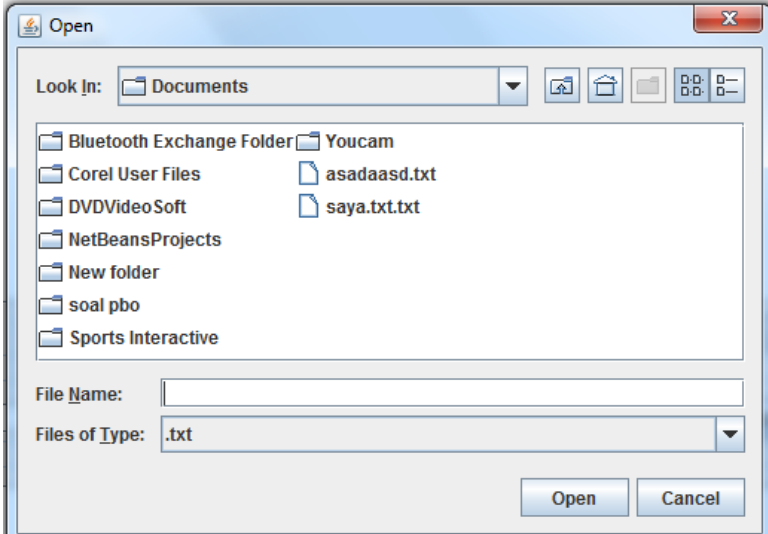

Setelah memilih file, maka klik

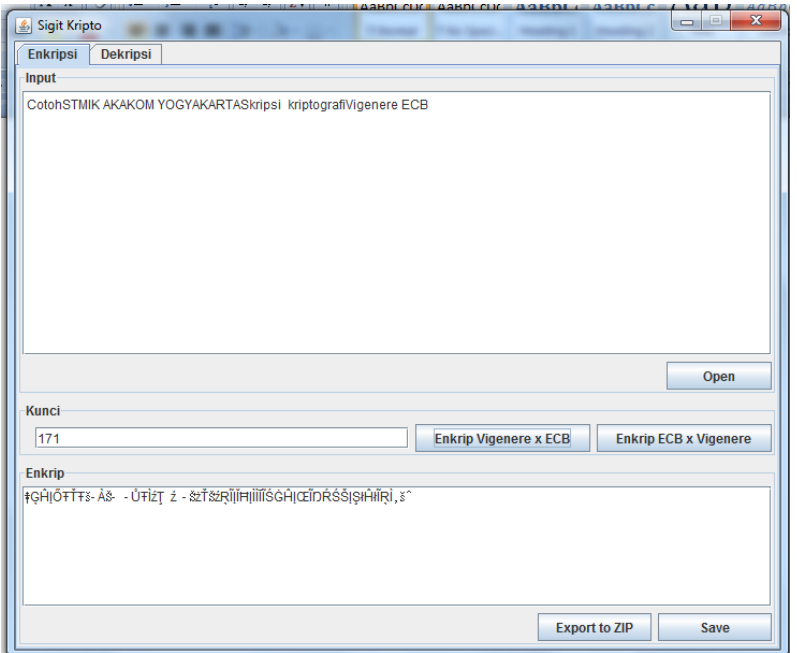

## 6. Untuk Save file

- Untuk save file baik untuk fungsi enkripsi maupun dekripsi dengan cara yang sama
- Klik **Save** di bawah kotak dialog **Enkrip** atau **Decode**
- Maka akan muncul kotak pilihan untuk memilih file yang akan dibuka

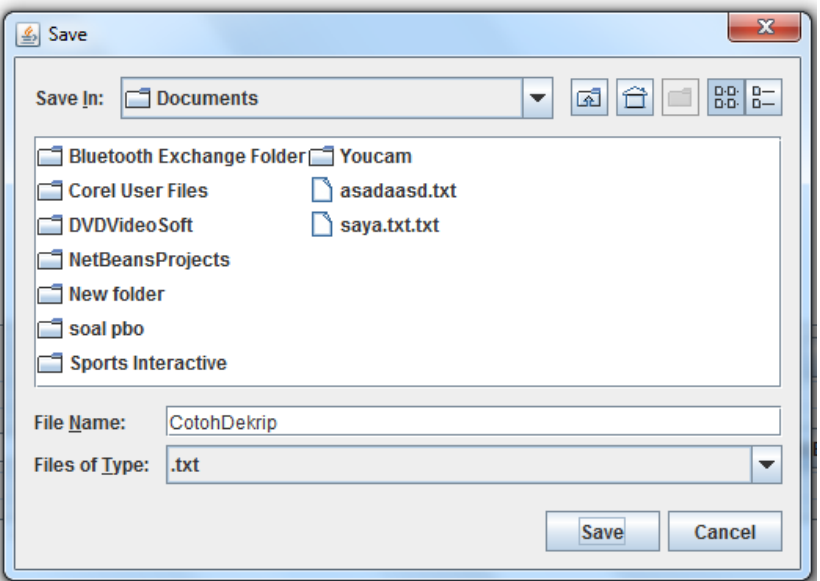

- Berikan nama file pada kotak dialog **File Name** dan berikan extensinya.
- 7. Untuk Covert ke Zip
	- Untuk konversi ke Zip, klik button Export to Zip pada aplikasi

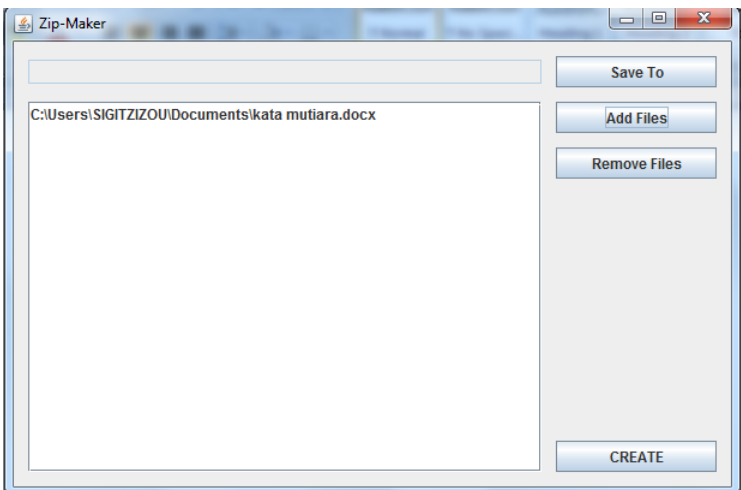

Klik add file untuk memilih file yag akan dikonversi ke Zip.

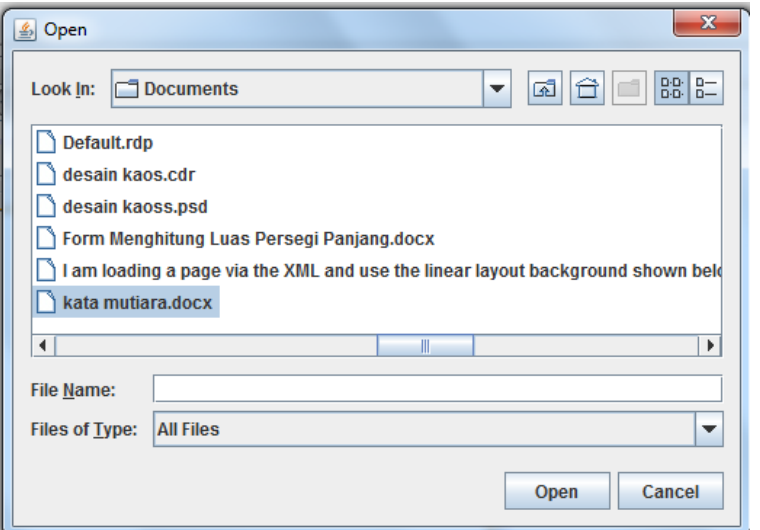

Klik save to, untuk memilih tempat untuk meletakan hasil

konversi Zip.

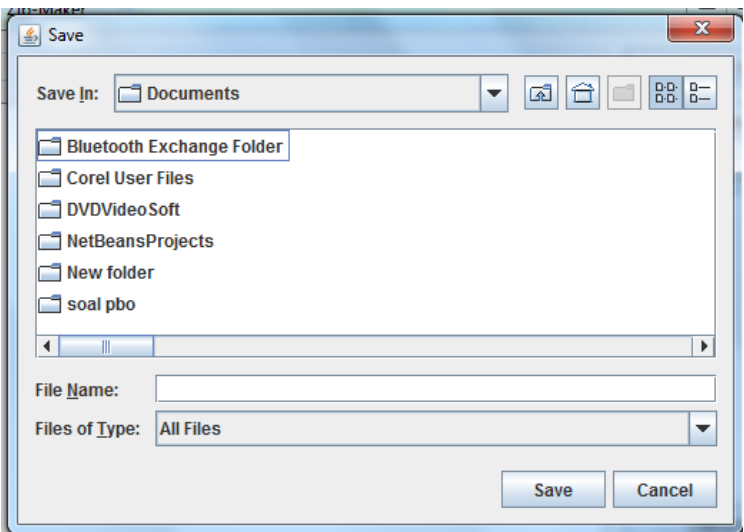

Klik create untuk mengkonversi file ke Zip

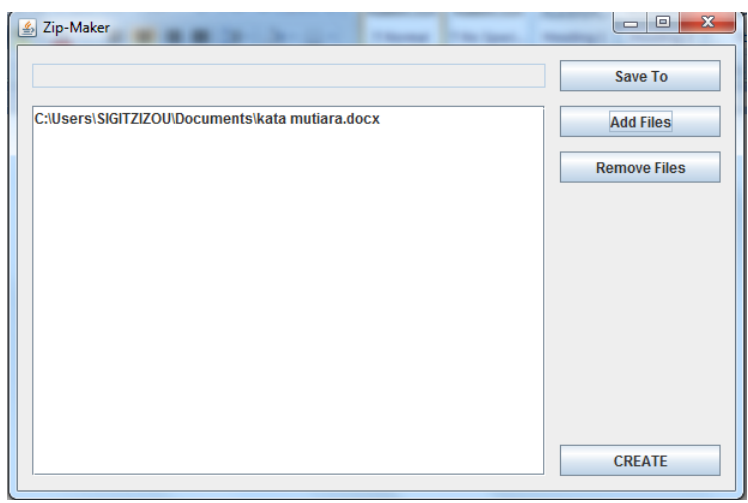